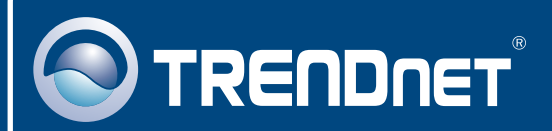

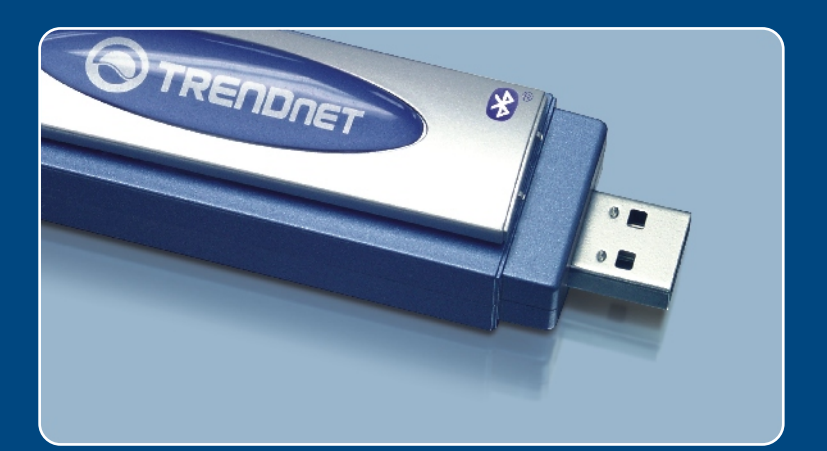

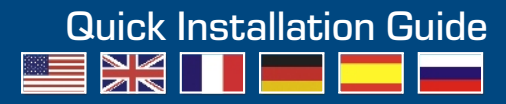

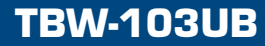

# **Table of Contents**

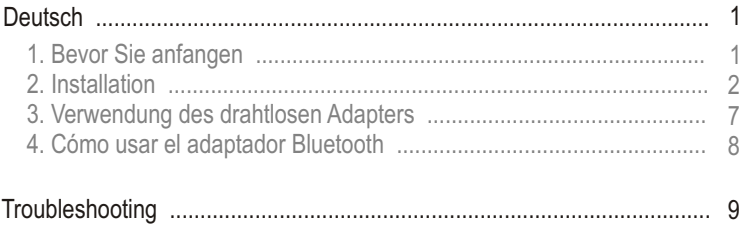

# **1. Bevor Sie anfangen**

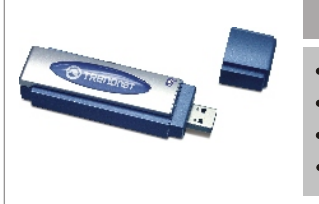

### **Packungsinhalt**

- TBW-103UB
- Programm-CD
- Anleitung zur Schnellinstallation
	- USB-Kabel

### **Systemanforderungen**

- **1.** Windows 2000 oder XP
- **2.** Einem verfügbaren USB-1.1-Port
- **3.** Einem CD-ROM-Laufwerk

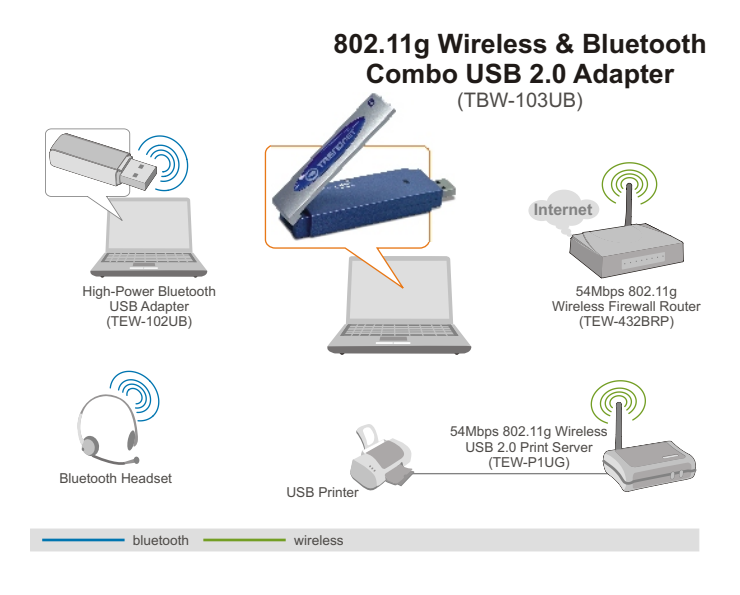

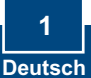

# **2. Installation**

**Hinweis:** Schließen Sie den drahtlosen USB-Adapter erst an Ihren Computer an, nachdem Sie dieses Programm installiert haben.

**1.** Legen Sie die Installations-CD in Ihr CD-ROM-Laufwerk ein und klicken Sie auf **802.11g WLAN Setup Driver** (WLAN-Installationstreiber).

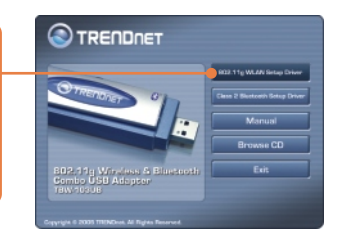

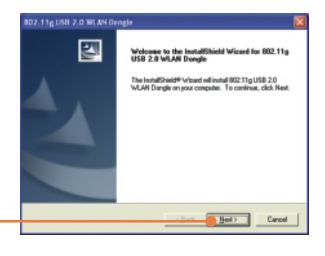

**2.** Klicken Sie jeweils auf **Next**  (Weiter), bis das folgende Fenster erscheint.

**HINWEIS:** Die drahtlosen Adapter von TRENDnet sind bei allen unterstützten Windows-Betriebssystemen umfassend getestet worden und bieten garantierte Kompatibilität.

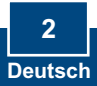

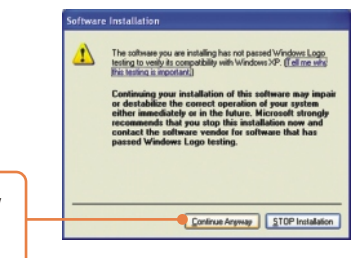

### **3.** Klicken Sie auf **Continue Anyway (Vorgang dennoch fortsetzen)** oder auf **Yes (Ja)**.

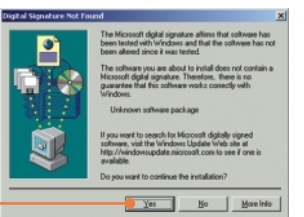

図

- **4.** Klicken Sie auf **Finish (Fertigstellen)**.
- **5.** Klicken Sie auf der CD auf **Class 2 Bluetooth Setup Driver**  (Installationstreiber für Bluetooth-Geräte der Klasse 2).

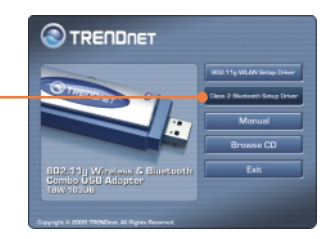

Frith 1

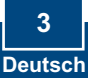

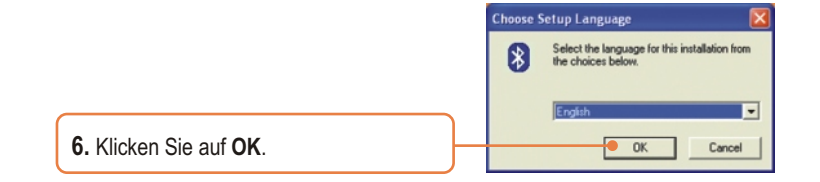

**7.** Klicken Sie bei jedem Installationsschritt auf **Next** (Weiter) und markieren Sie **Yes, I want to restart my computer now** (Ja, ich möchte meinen Computer jetzt neu starten). Klicken Sie auf **Finish**  (Fertigstellen).

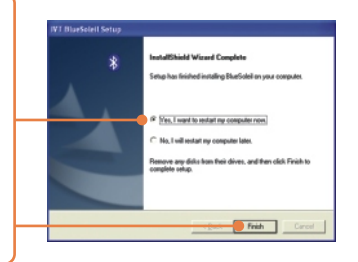

**8.** Verbinden Sie den drahtlosen USB-Adapter TBW-103UB mit dem USB-Anschluss Ihres Computers.

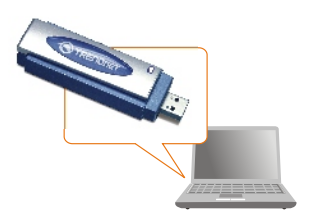

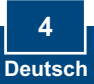

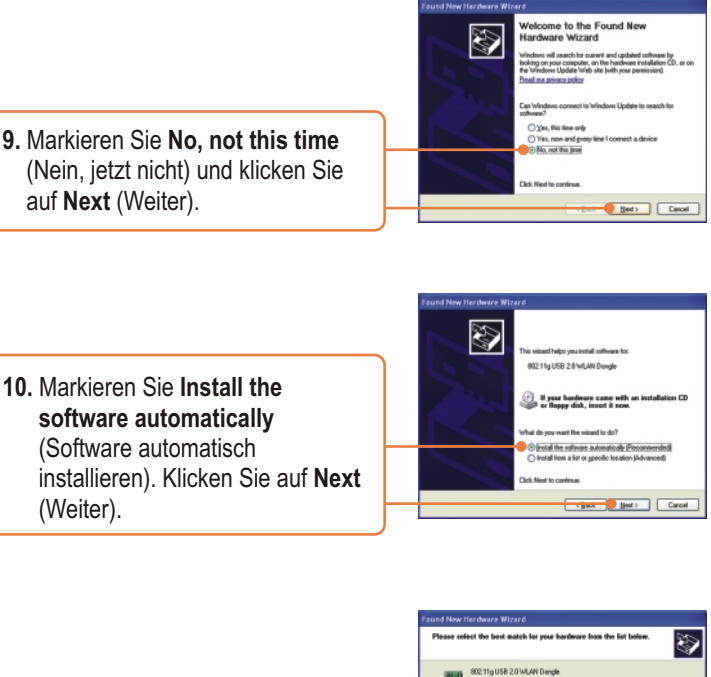

**HINWEIS:** Die drahtlosen Adapter von TRENDnet sind bei allen unterstützten Windows-Betriebssystemen umfassend getestet worden und bieten garantierte Kompatibilität.

Handschass

Canada Heat Canad

acquain<br>at 211g USB 2.0 WLAN Dangle 2.23 1129 2004<br>at 2.211g USB 2.0 WLAN Dangle 2.21 1129 2004

 $\Delta$  This driver is not digitally signed<br>and the set of the state in the set of

**11.** Klicken Sie auf **Next** (Weiter).

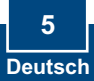

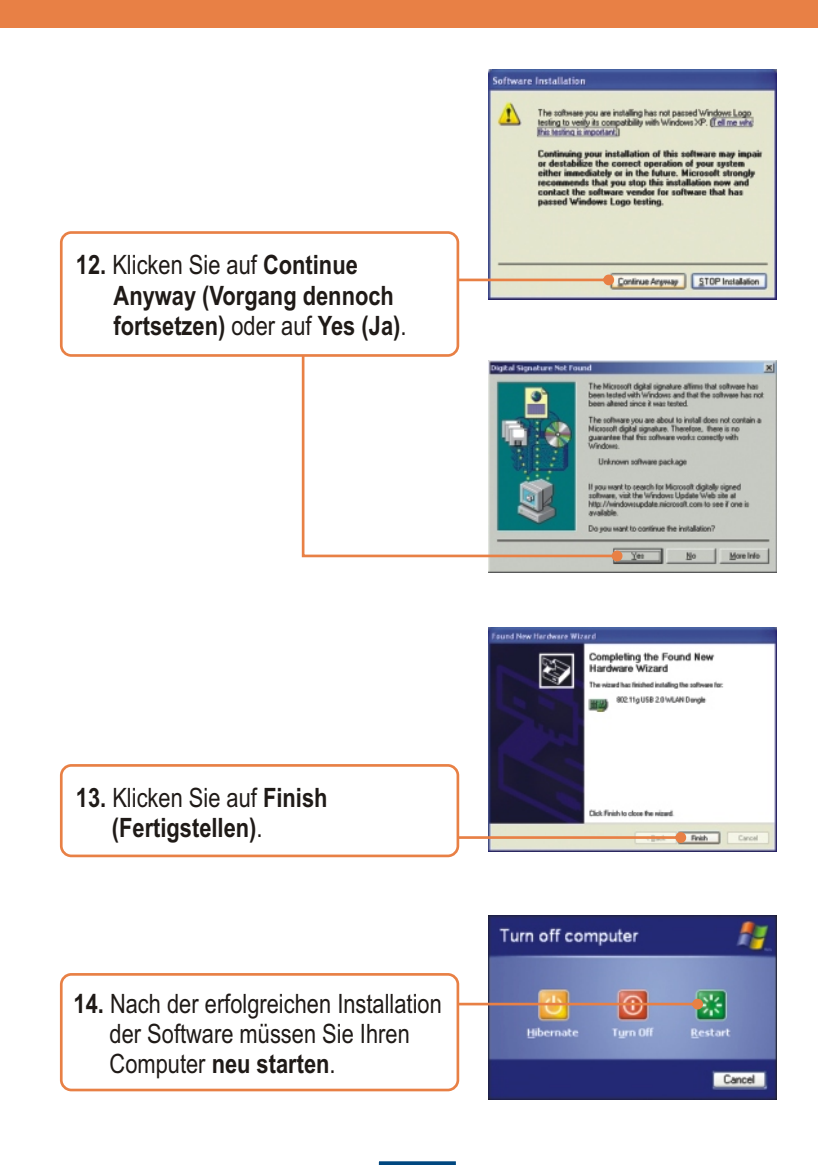

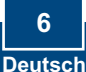

# **3. Verwendung des drahtlosen Adapters**

**1.** Doppelklicken Sie auf das Symbol für die drahtlose Kommunikation in der Symbolleiste.

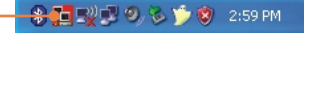

**2.** Markieren Sie im Dropdown-Menü **Network Adapter** (Netzwerkadapter) **802.11g USB 2.0 WLAN Dongle.**  Doppelklicken Sie dann im Fenster **Available Networks** (Verfügbare Netzwerke) auf die SSID, mit der Sie eine Verbindung aufnehmen wollen.

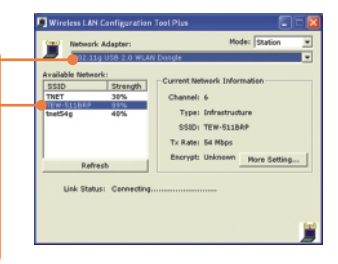

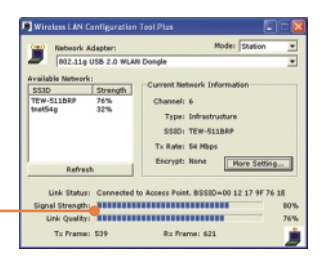

**3.** Prüfen Sie bitte Ihren Verbindungsstatus.

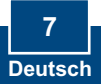

# **4. Verwendung des Bluetooth-Adapters**

**1.** Doppelklicken Sie auf das Bluetooth-Symbol in der unteren rechten Ecke des Bildschirms.

**2.** Klicken Sie auf den orangefarbigen Ball, um die Suche nach Bluetooth-

Geräten zu beginnen.

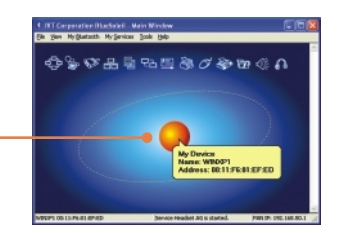

8 0 2 5 3 3 3 2:59 PM

**3.** Doppelklicken Sie auf das Bluetooth-Gerät. Alle verfügbaren Bluetooth-Geräte werden Gelb hervorgehoben. Doppelklicken Sie auf den Bluetooth-Dienst, den Sie aktivieren wollen.

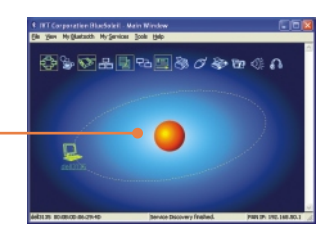

### **Ihre Installation ist beendet!**

**Hinweis:** Zusätzliche Informationen zu den erweiterten Funktionen finden Sie in der Bedienungsanleitung.

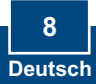

## **Troubleshooting**

#### **Q1: If the Device Status indicates that the Bluetooth USB Adapter is not working properly, what should I do?**

**A1:** Uninstall the Bluetooth USB Adapter, and reinstall the Bluetooth utility.

#### **Q2: How do I set up connections between Bluetooth devices?**

**A2:** Refer to the User's Guide on the included CD-ROM or to TRENDnet's website for additional information.

#### **Q3: How do I transfer files between my PC and my Cell Phone?**

**A3:** You need to verify that your Cell Phone is "Bluetooth enhanced" and that the software for your phone allows file-transfers. If this is the case, refer to the User's Guide on the included CD-ROM or to TRENDnet's website for additional information.

#### **Q4: What folder do I use to share files between Bluetooth devices?**

**A4:** Double-click **My Documents**, double-click **Bluetooth**, and double-click **share**. All files located in the **share** folder can be transferred to other Bluetooth enabled devices.

#### **Q5: I clicked the orange ball in the Bluetooth utility, but I still could not locate a Bluetooth device.**

**A5:** Make sure that your Bluetooth devices are enabled, and that the TBW-103UB is connected to your computer. Then reboot all Bluetooth enabled devices and click the orange ball in the Bluetooth utility.

#### **Q6: I cannot pair two Bluetooth enabled computers after typing a password. What do I do?**

**A6:** Try using a simpler password with 3 characters such as 123, and see if you are able to connect to another Bluetooth enabled computer.

#### **Q7: I completed all the steps in the quick installation guide, but my wireless USB Adapter isn't connecting to my access point. What should I do?**

**A7:** First, you should verify that the Network SSID matches your wireless router or access point's SSID. Second, you should check your TCP/IP properties to ensure that Obtain an IP address automatically is selected. Third, you can click on the Site Survey link to check and see if there are any available wireless networks listed.

### **Q8: Windows is unable to recognize my hardware. What should I do?**

**A8:** Make sure your computer meets the minimum requirements as specified in Section 1 of this quick installation guide. Also, you must install the wireless configuration utility (as described in Section 3) before connecting the wireless USB Adapter.

### **Q9: I cannot open the wireless configuration utility. What should I do?**

**A9:** Go to your device manager (control panel system) to make sure the adapter is installed properly. If you see a networking device with a yellow question mark or exclamation point, you will need to reinstall the device and/or the drivers.

If you still encounter problems, please refer to the User's Guide CD-ROM or contact technical support.

#### **Certifications**

This equipment has been tested and found to comply with FCC and CE Rules. Operation is subject to the following two conditions:

(1) This device may not cause harmful interference.

(2) This device must accept any interference received. Including interference that may cause undesired operation.

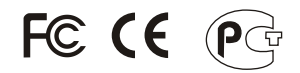

Waste electrical and electronic products must not be disposed of with household waste. Please recycle where facilities exist. Check with you Local Authority or Retailer for recycling advice.

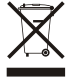

**NOTE:** THE MANUFACTURER IS NOT RESPONSIBLE FOR ANY RADIO OR TV INTERFERENCE CAUSED BY UNAUTHORIZED MODIFICATIONS TO THIS EQUIPMENT. SUCH MODIFICATIONS COULD VOID THE USER'S AUTHORITY TO OPERATE THE EQUIPMENT.

#### **ADVERTENCIA**

En todos nuestros equipos se mencionan claramente las caracteristicas del adaptador de alimentacón necesario para su funcionamiento. El uso de un adaptador distinto al mencionado puede producir daños fisicos y/o daños al equipo conectado. El adaptador de alimentación debe operar con voltaje y frecuencia de la energia electrica domiciliaria existente en el pais o zona de instalación.

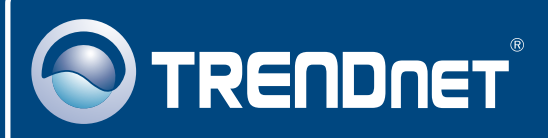

## TRENDnet Technical Support

### US · Canada

24/7 Tech Support **Toll Free Telephone:** 1(866) 845-3673

 $\overline{E}$ **urope** (Germany • France • Italy • Spain • Switzerland • UK)

English/Espanol - 24/7 Francais/Deutsch - 11am-8pm, Monday - Friday MET **Toll Free Telephone:** +00800 60 76 76 67

### **Worldwide**

**Telephone:** +(31) (0) 20 504 05 35

English/Espanol - 24/7 Francais/Deutsch - 11am-8pm, Monday - Friday MET

## Product Warranty Registration

**Please take a moment to register your product online. Go to TRENDnet's website at http://www.trendnet.com**

## **TRENDNET**

**20675 Manhattan Place Torrance, CA 90501 USA**

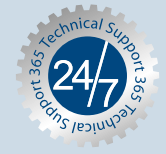